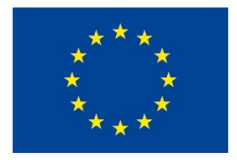

EVROPSKÁ UNIE Evropské strukturální a investiční fondy Operační program Výzkum, vývoj a vzdělávání

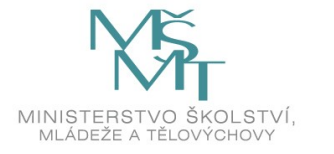

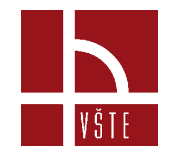

## **BIM a virtuální realita**

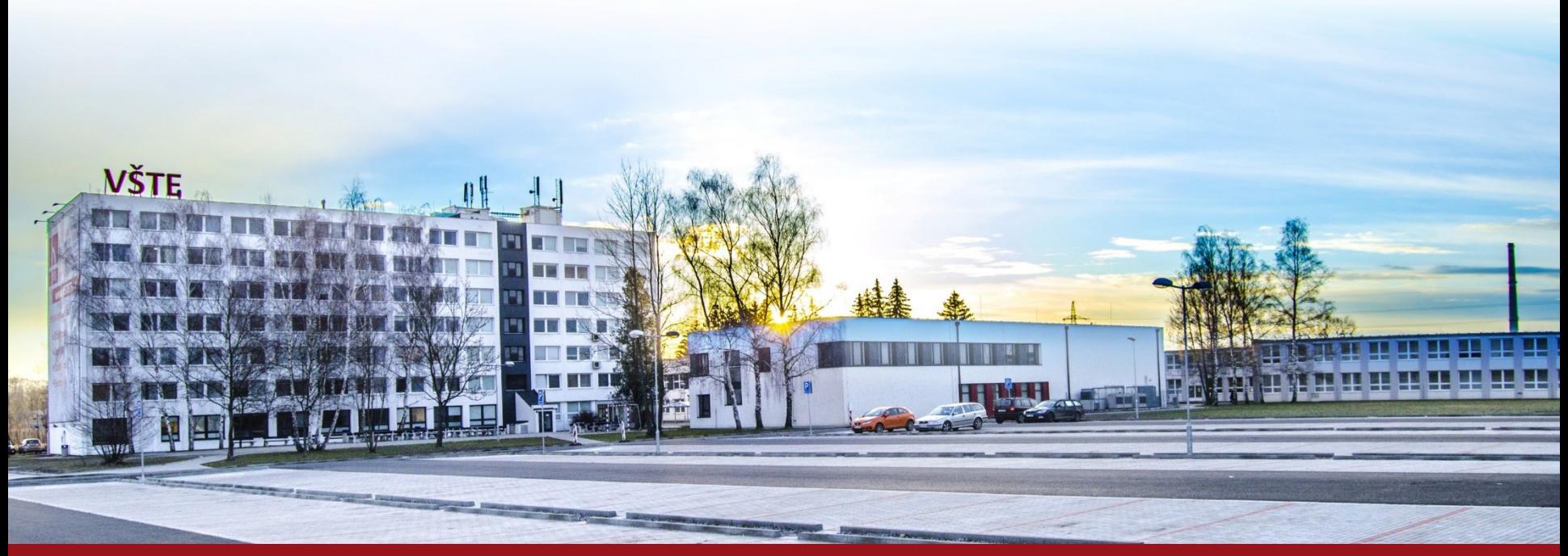

Kurzy pro společnost 4.0, s registračním číslem: CZ.02.2.69/0.0/0.0/16\_031/0011591 www.VSTECB.cz

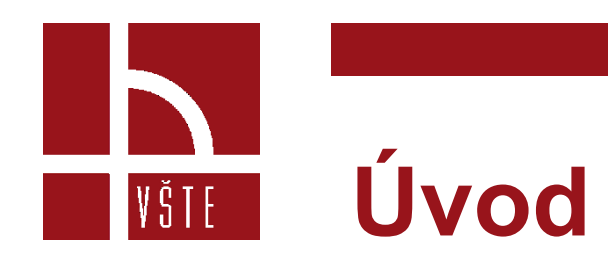

- Virtuální realita a její využití zasahuje v dnešní době do mnoha odvětví.
- Ve stavebnictví především umožňuje lepší a přesnější prezentaci objektu investorům, kteří nemají tak dobrou představivost, a lze tak předejít komplikacím.
- U rozsáhlých staveb se pomocí virtuální reality předchází kolizím a možným nedostatkům.
- Investor si tedy může pomocí tabletu, speciálních VR brýlí, ale i prostřednictvím zaslaného odkazu prohlédnout svůj budoucí objekt (vymodelovaný prostor).

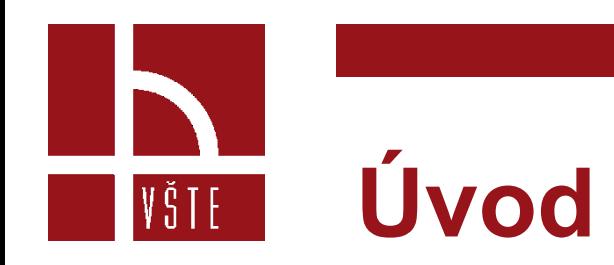

- Tato kapitola se věnuje vytvoření pasivní virtuální reality.
- Pasivní virtuální realita bude vytvořena na základě 360° panoramat.
- Tato forma virtuální reality neumožňuje uživateli se nijak po modelu pohybovat.
- Je to nejzákladnější využívaný typ, který si můžeme prohlížet hned několika způsoby.

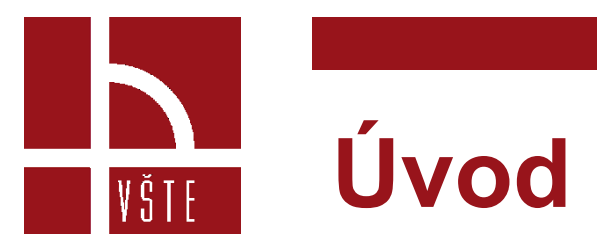

#### **Virtuální realita ve stavebnictví**

Zdroj:https://www.revit3dblog.cz/virtualni-

realita-ve-stavebnictvi

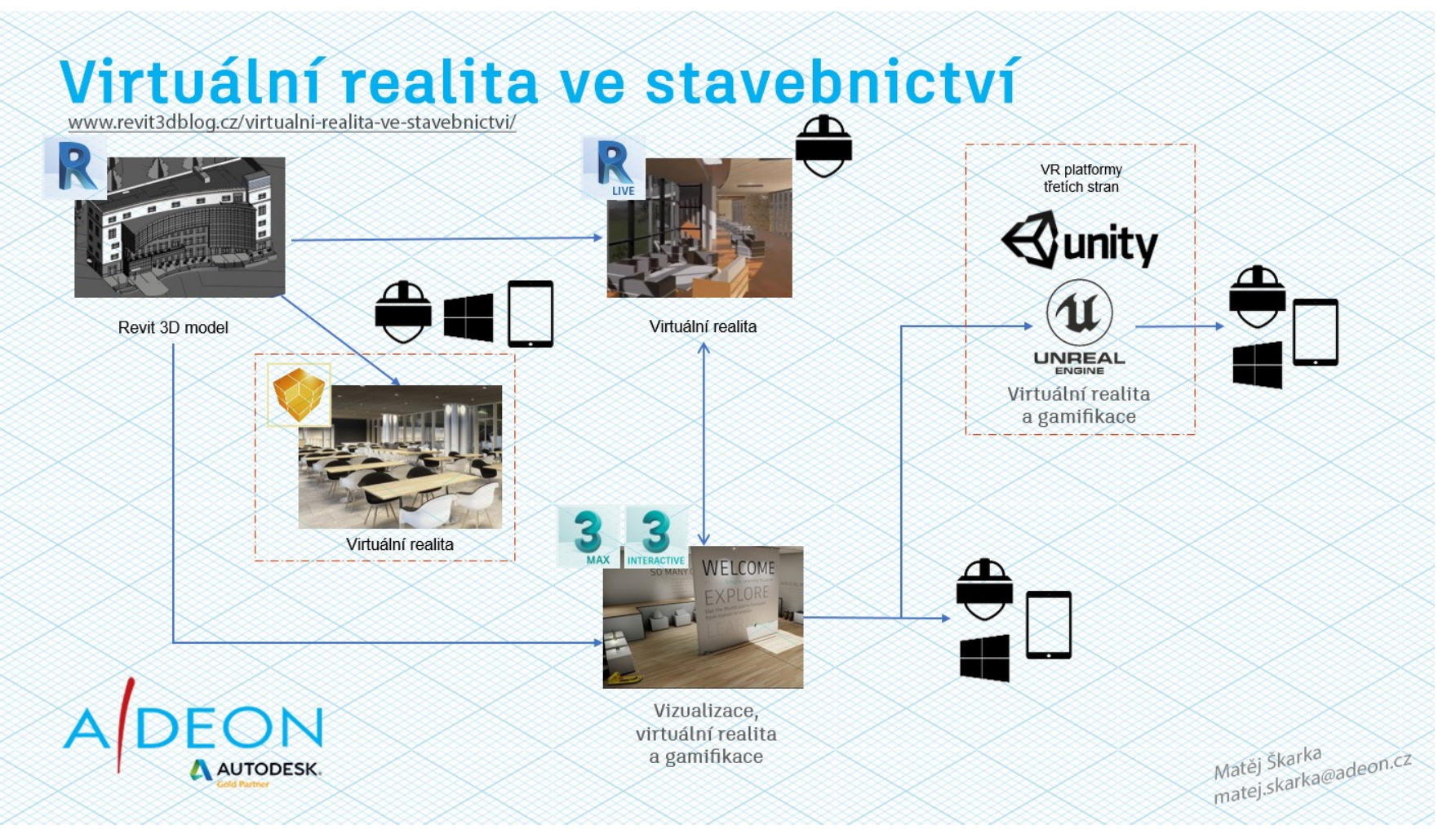

#### **Lumion – vlastnosti a požadavky** VŠTE

- Lumion je 3D rendrovací program určený především pro projektanty a architekty.
- Je schopen během několika vteřin vytvořit profesionální vizualizace a videa.
- Od ostatních programů se liší využitím GPU (Graphic Processing Unit čip na grafické kartě, který slouží jako procesor grafické karty), díky kterému je vykreslována vlastní interakce, která je založena na real-time zobrazení scény.
- Díky obsáhlé knihovně nábytku, automobilů, stafážních prvků a osob je schopen i průměrný počítač vyrendrovat kvalitní výstup za poměrně krátkou dobu.
- Program je také schopen spolupracovat s některými modelačními programy.

# **Lumion – vlastnosti a požadavky**

VŠTE

### **Požadavky na hardware**<br>**HARDWARE POŽADAVKY NA PROGRAM LUMION** Zdroj: www.lumion.cz

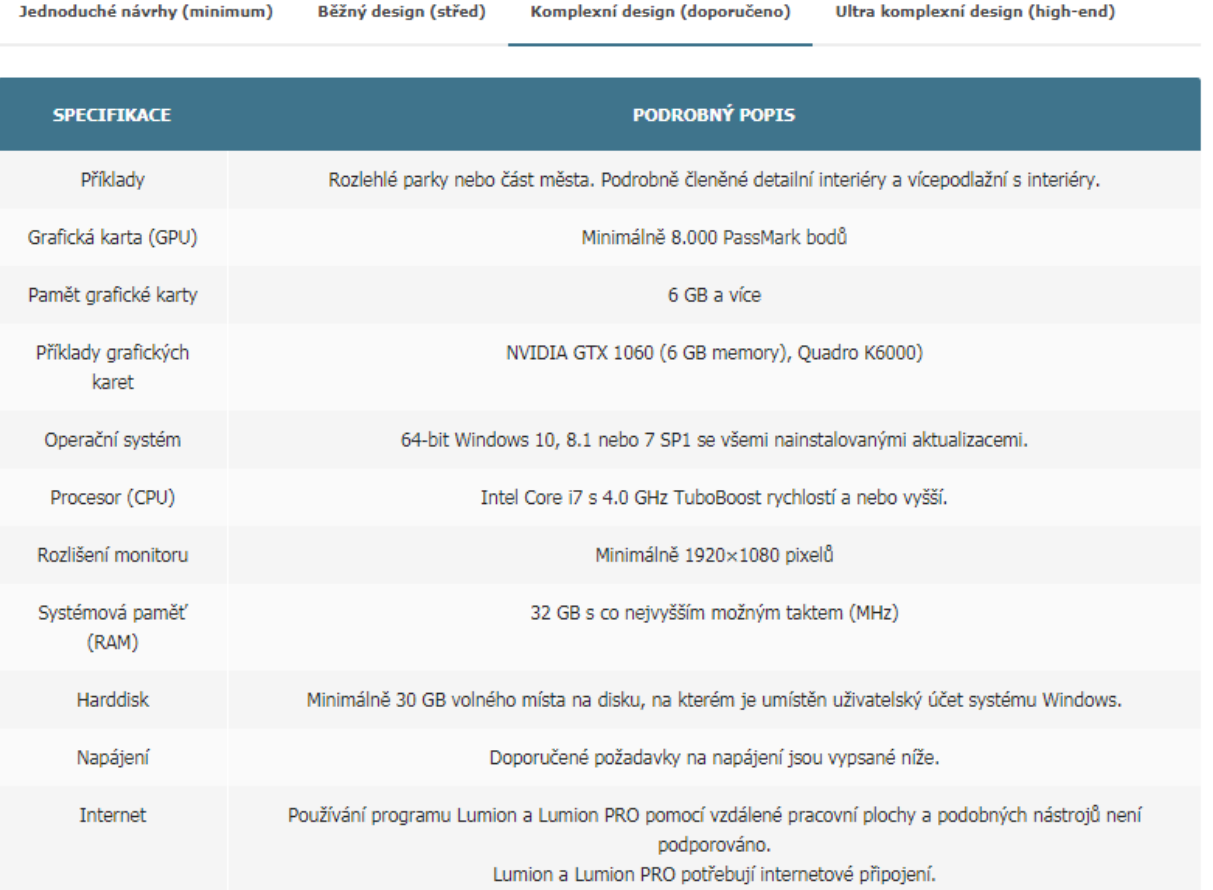

Pokus si pořizujete nové PC, doporučujeme v minimálně této konfiguraci!

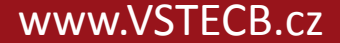

# **Lumion – První spuštění** VŠTE –

- Při prvotním spuštění programu Lumion se spustí benchmark
	- ukazuje, jak výkonný máme počítač, a jak bude zvládat model a celkové rendrování
	- za nejdůležitější jsou považovány první dva sloupce

# **Lumion – První spuštění**

#### **Benchmark** • Grafická karta (GPU) – rychlost grafické karty

- Grafická paměť paměť pro zpracování velkých dat a modelů
- Procesor CPU rychlost procesoru (načítání scén, úpravy hotových videí…)
- Systémová paměť paměť (načítání objektů do Lumionu)

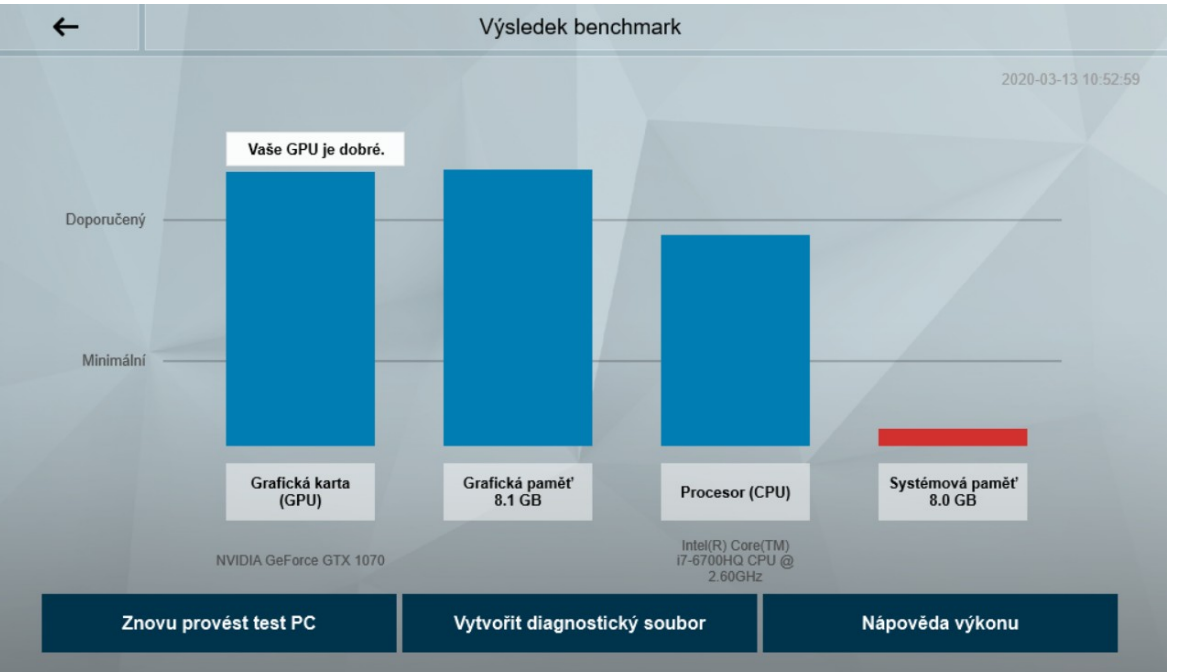

Zdroj: vlastní

#### 7 Kurzy pro společnost 4.0, CZ.02.2.69/0.0/0.0/16 031/001159 www.VSTECB.cz

VŠTE

- Na následujících obrázcích máme možnost vidět základní panel po spuštění Lumionu.
- Pro vytvoření zcela nového projektu vybereme možnost nový, kde dále vybíráme jeden z předdefinovaných 3D prostorů.

**Hlavní menu (Výběr nového projektu)**

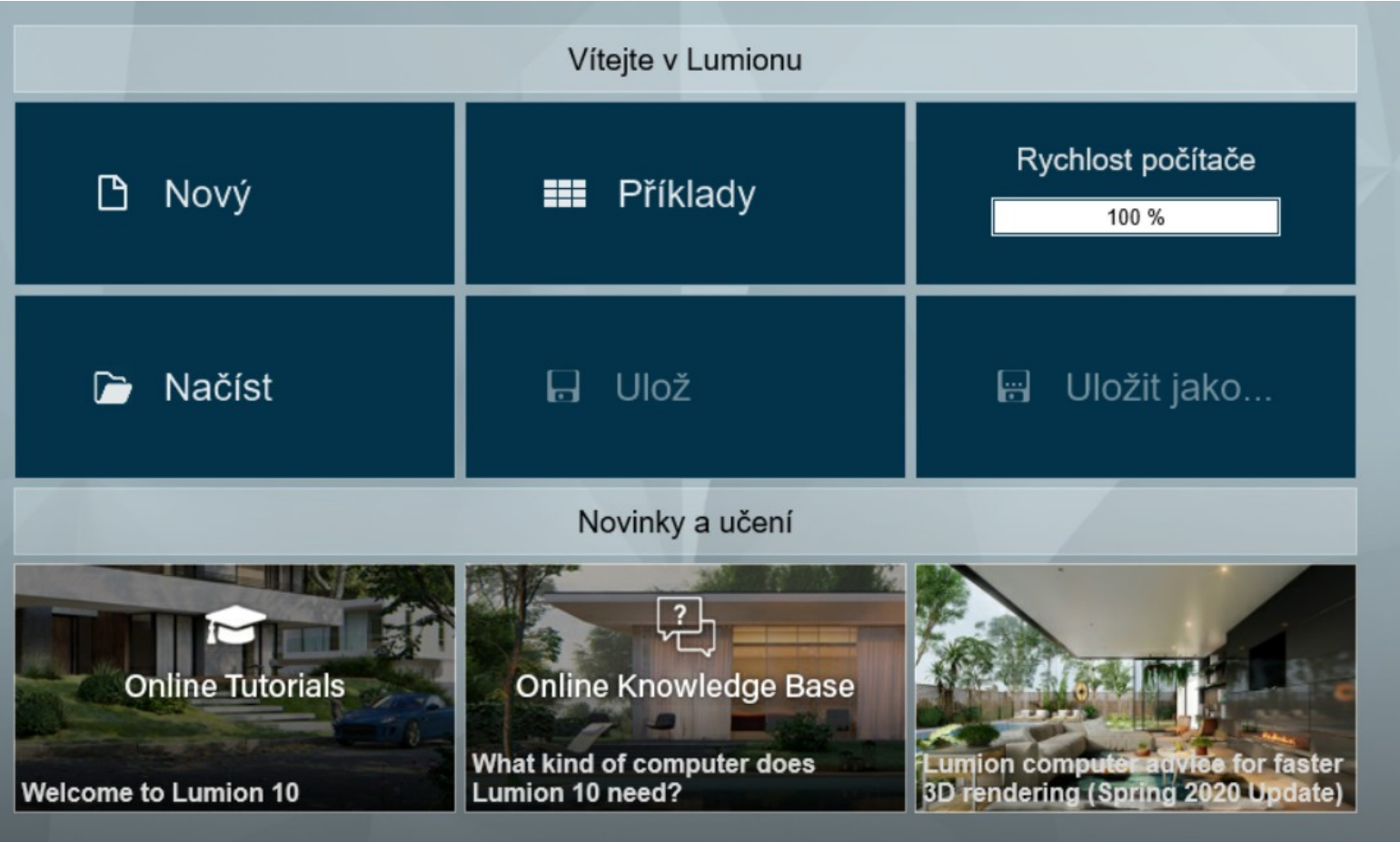

Zdroj: vlastní

#### **Výběr předdefinovaných 3D prostorů**

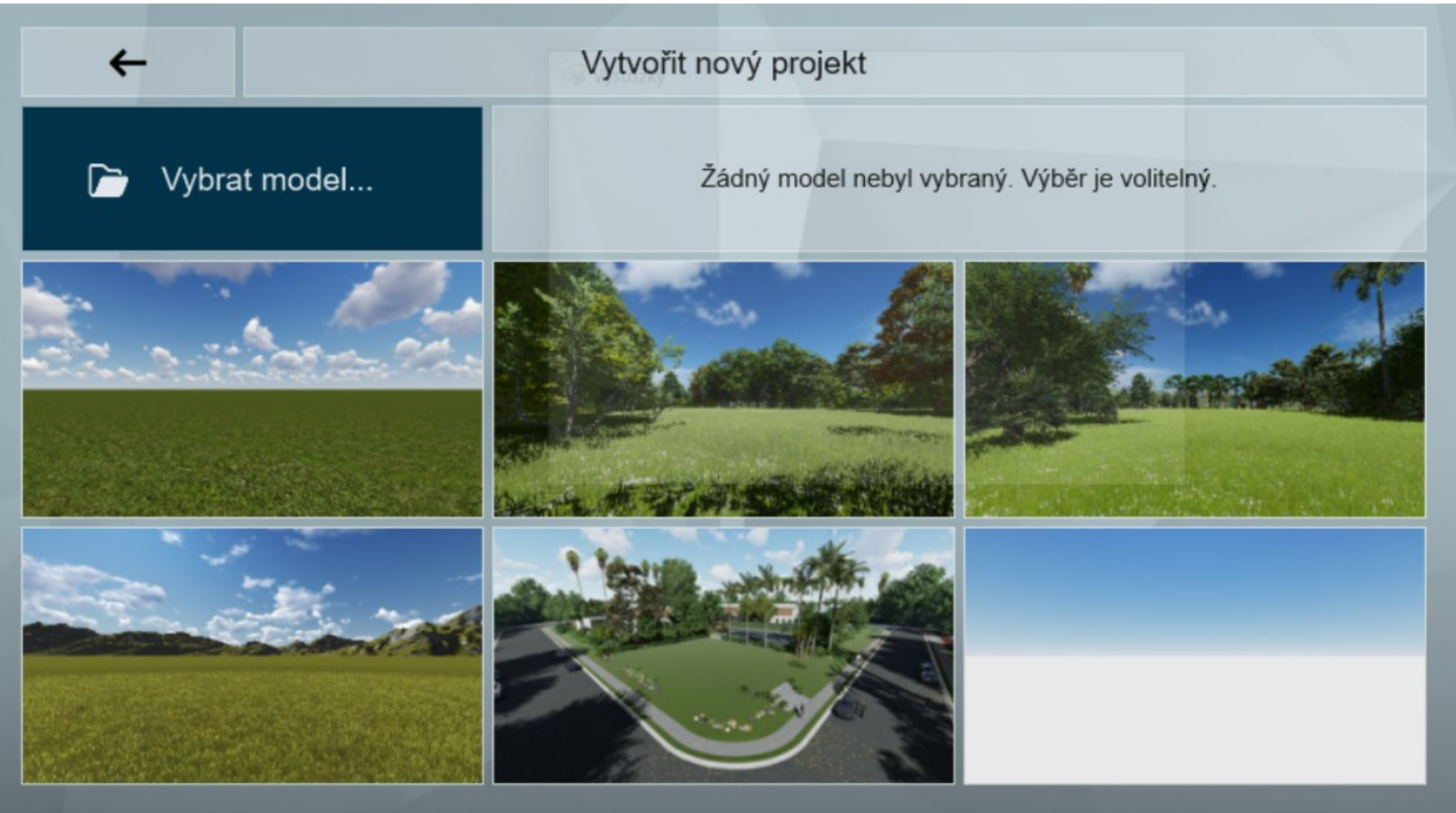

Zdroj: vlastní

10 Kurzy pro společnost 4.0, CZ.02.2.69/0.0/0.0/16\_031/0011591 www.VSTECB.cz

**Hlavní obrazovka po načtení 3D prostoru**

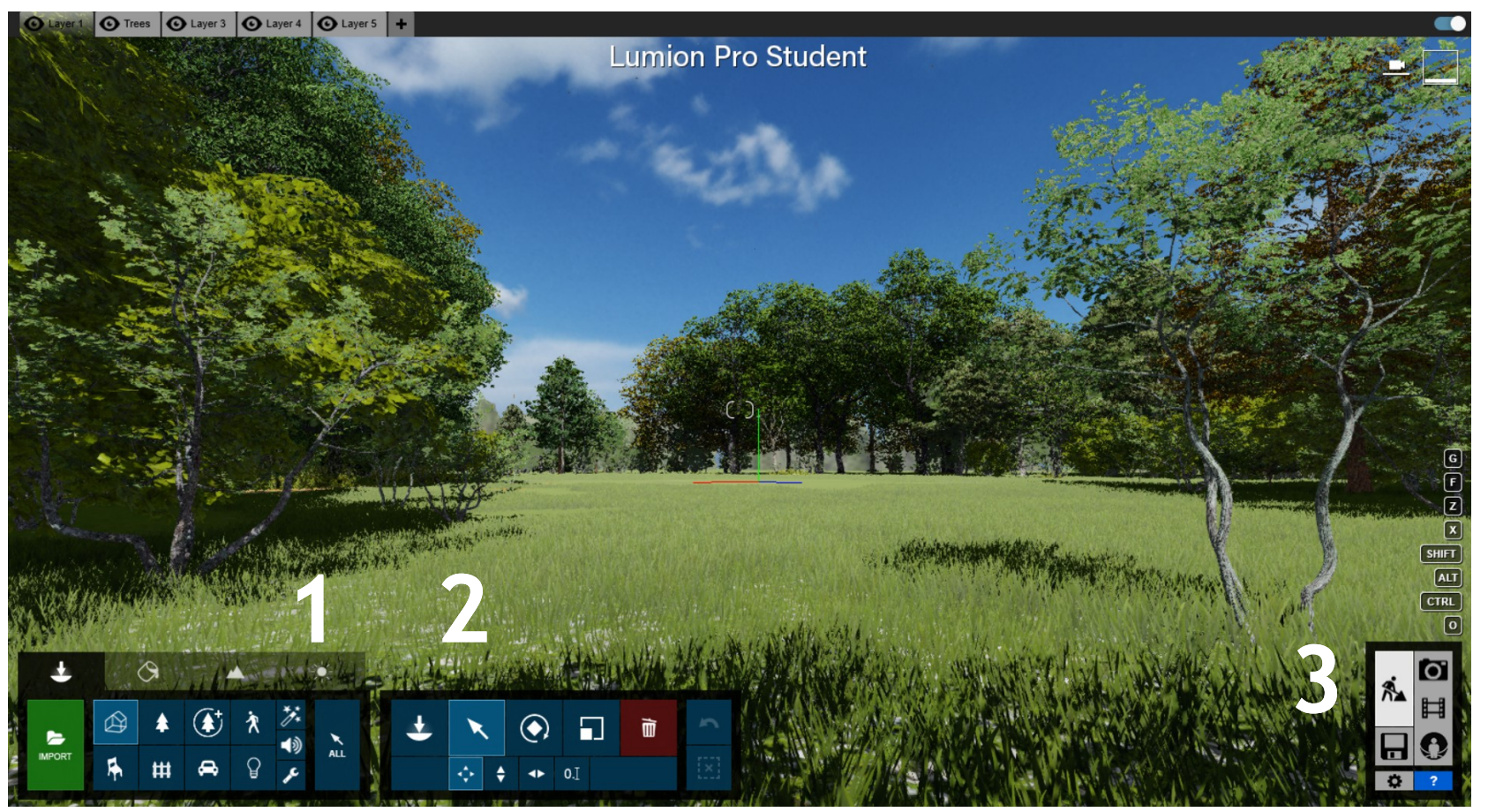

Zdroj: vlastní

K předchozímu obrázku:

- 1. Import vložení vymodelovaného objektu
- 2. Panel vkládání objektů stafážní prvky, vybavení objektu, osoby atd.

3. Fotografie, Video, 360 panorama – nastavení a vytvoření požadovaného výstupu

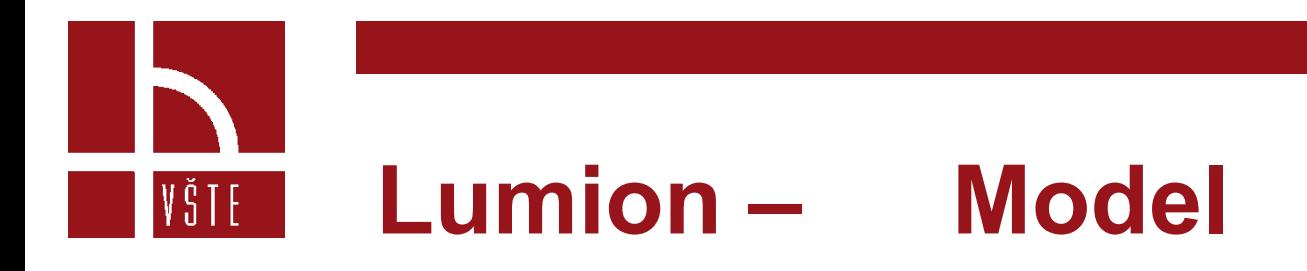

- Hotový model vytvořený v jednom z mnoha programů musí splňovat určité parametry.
- Musí být uložen v jednom z níže uvedených formátů, který je Lumion schopný otevřít.
- Dále je zapotřebí, abychom si model barevně rozdělili a ujasnili si, jaké materiály a struktury budou k jednotlivým povrchům přiděleny.
- Pokud v Lumionu, nebo v jakémkoliv jiném vizualizačním programu, přidělíme strukturu např. dřeva k jedné barvě, která byla v předchozím programu zvolena, všechny takto zbarvené plochy dostanou strukturu dřeva.

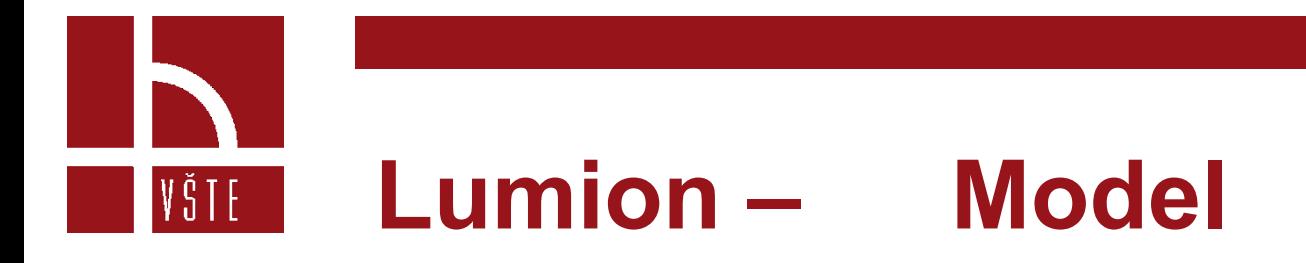

- Díky důkladnému rozvržení a propracování je toto strukturování jednoduché a práce v programu rychlá.
- Import z 3D modelu do Lumionu provedeme přeuložením do jednoho z podporovaných formátů.
- Collada (.DAE)
- Sketchup (.SKP)
- Autodesk® (.FBX)
- Autodesk® (.DWG)
- Autodesk® (.DXF)
- 3DS Max<sup>®</sup> (.MAX)
- 3DS Max<sup>®</sup> (.3DS)
- Wavefront (.OBJ)

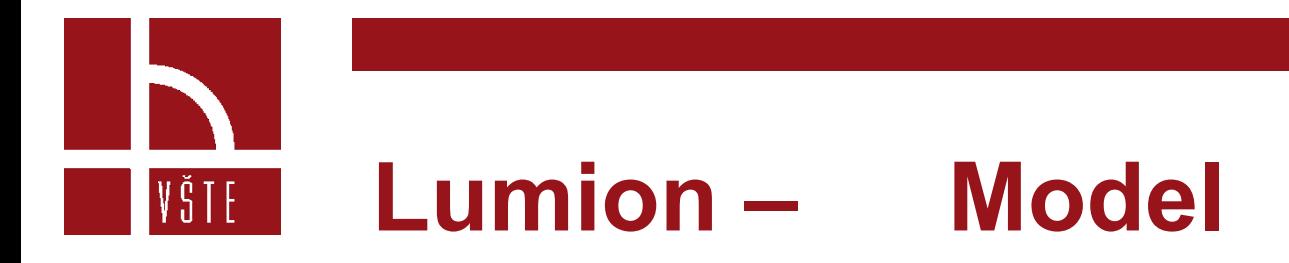

- Pro vložení objektu do prostředí postupujeme následovně: Import -> Výběr souboru -> Vložit.
- Do předdefinovaného prostředí se nám nahraje model, který zbývá už jen umístit a může se začít s vytvářením.

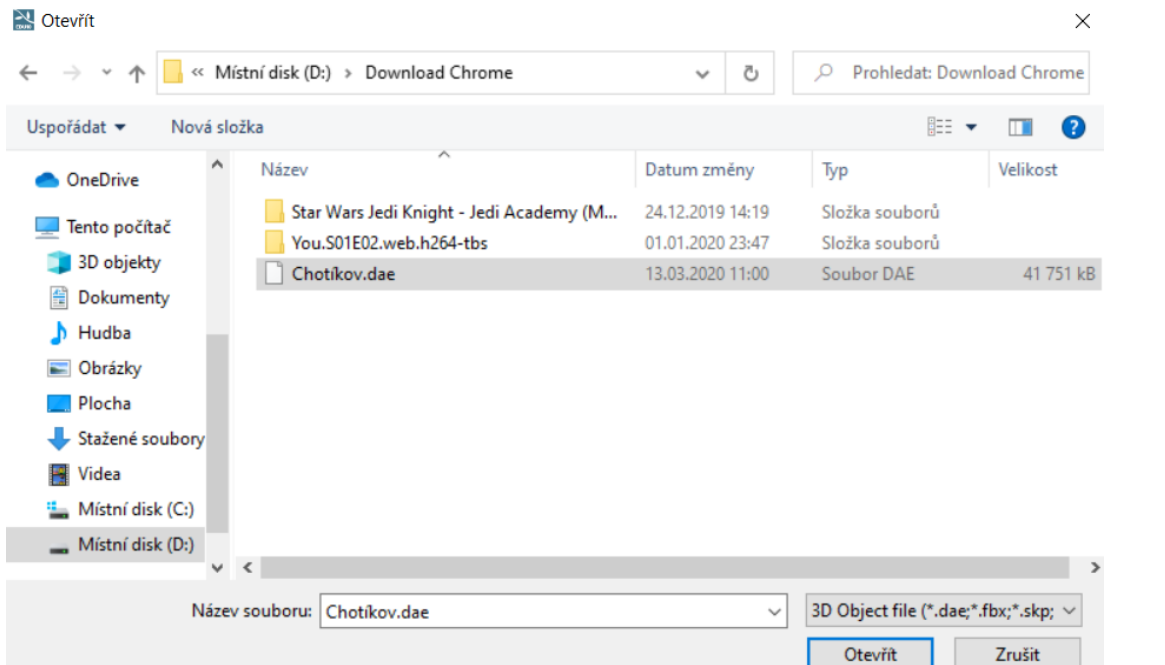

15 Kurzy pro společnost 4.0, CZ.02.2.69/0.0/0.0/16\_031/0011591 www.VSTECB.cz

Zdroj: vlastní

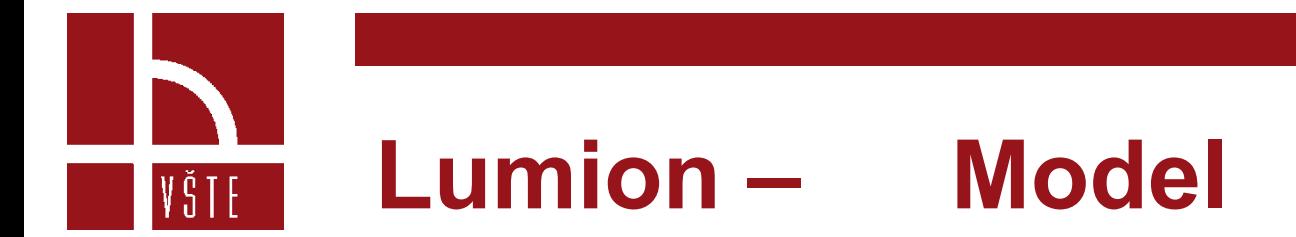

#### **Nahraný a umístěný model**

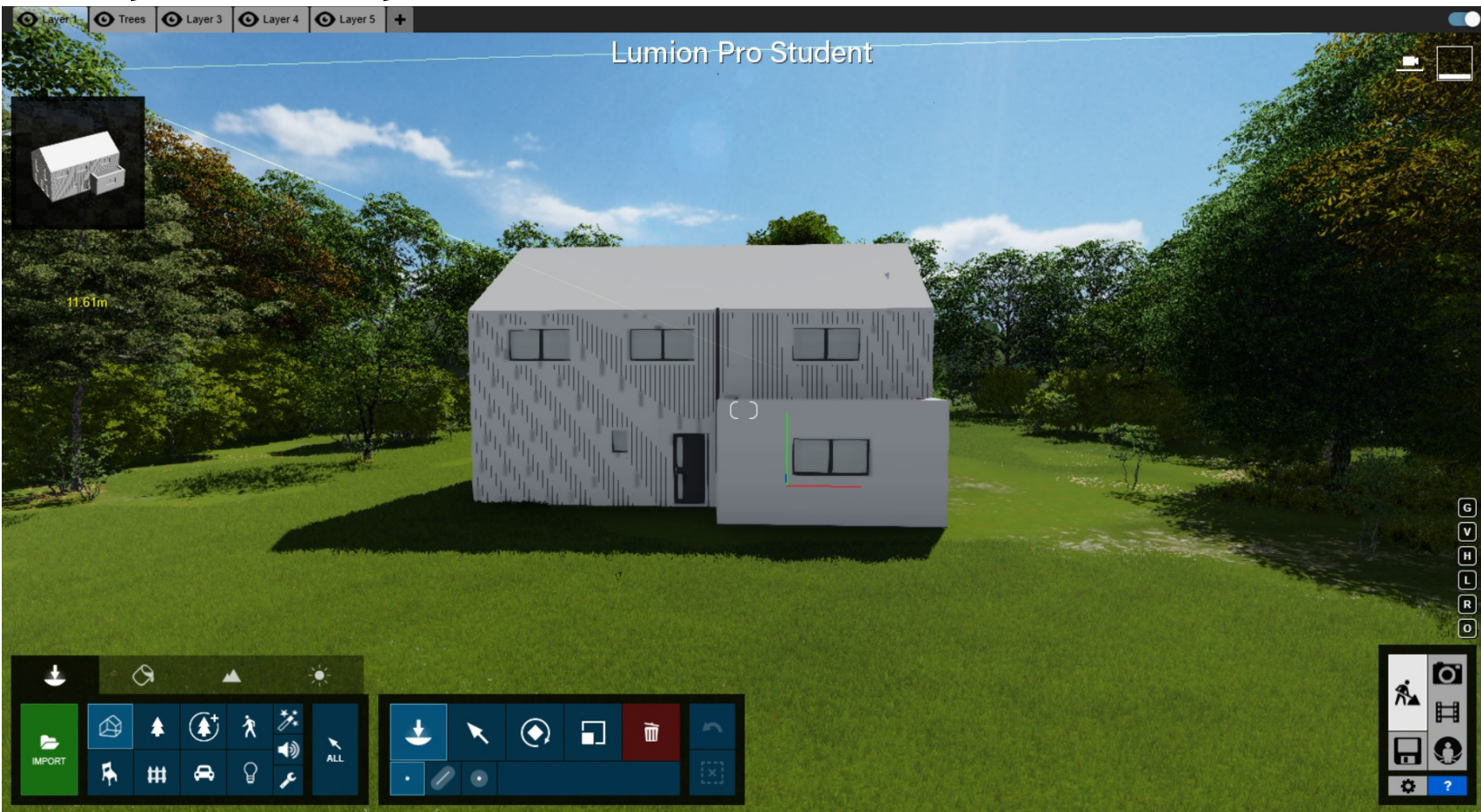

Zdroj: vlastní

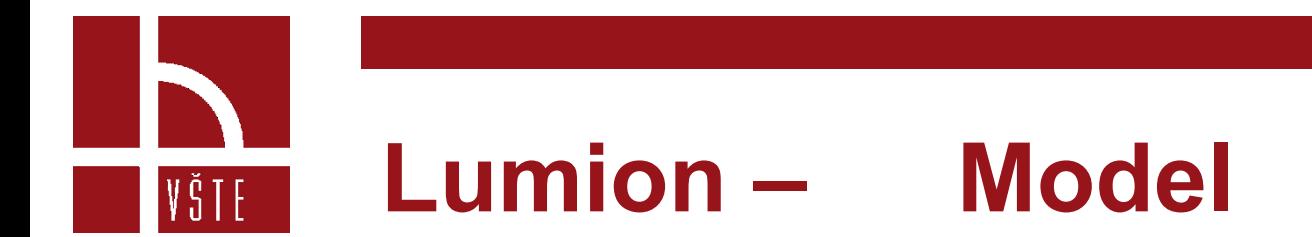

#### **Přidělování struktur**

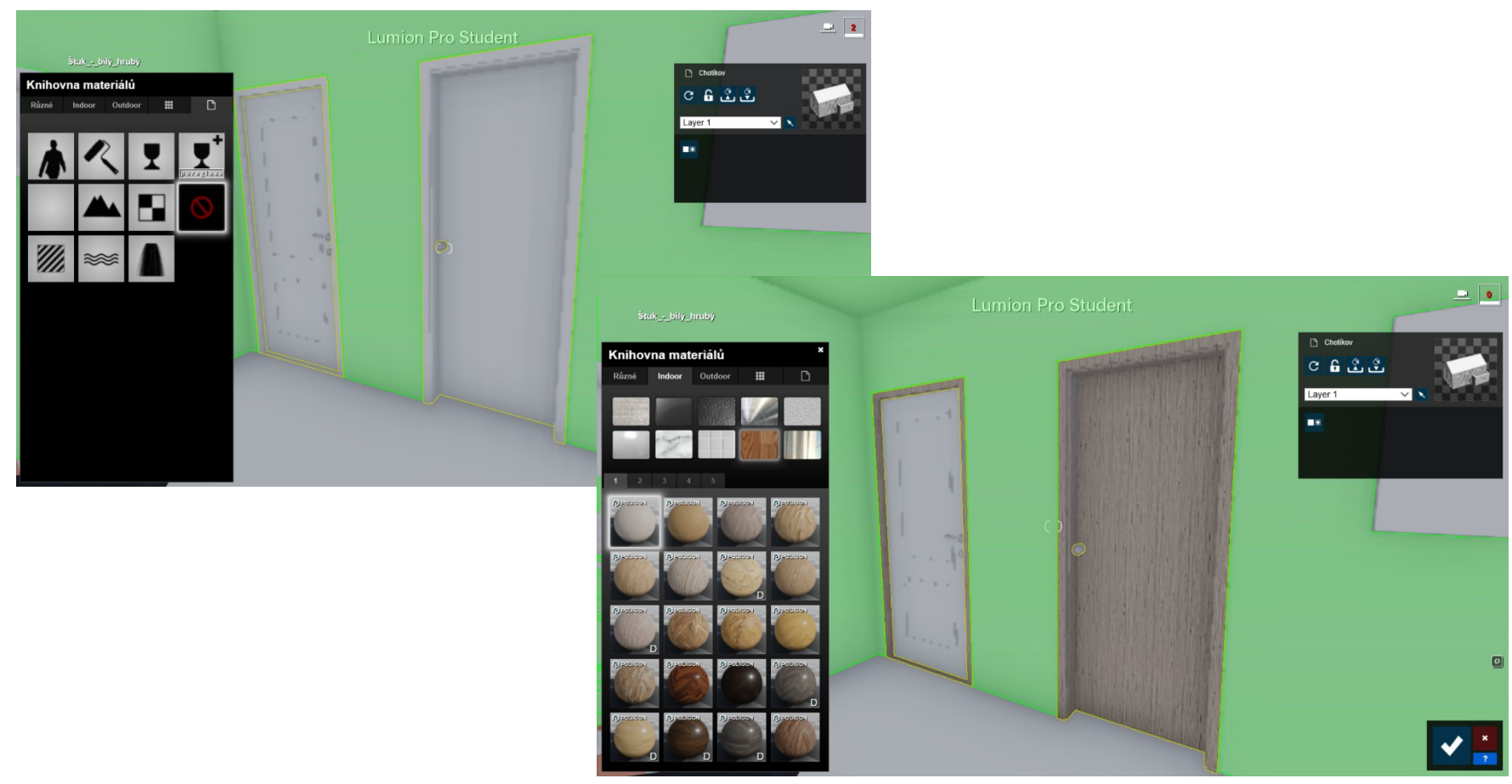

Zdroj: vlastní

- Lumion je v dnešní době velmi využívaným vizualizačním programem a to hlavně pro využívání GPU. Díky tomu, jsme schopni vytvářet během krátké doby kvalitní vizualizace.
- Fotografie, videa a 360 panorama můžeme vytvořit pomocí panelu v pravém dolním rohu.

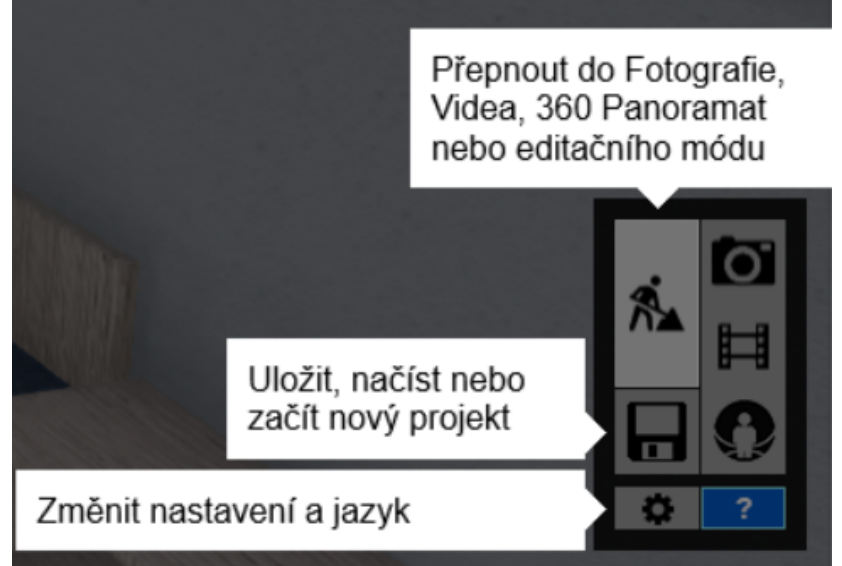

Zdroj: vlastní

- **Fotografie (Vizualizace)**
	- Díky jednoduché úpravě modelu, přidělování struktur, materiálu a přidávání objektů z rozsáhlé knihovny do 3D prostředí, je práce velice jednoduchá.
	- Po úpravě stačí přejít do Fotografie, nastavit kameru, popř. přidat efekt a můžeme začít vytvářet snímky a rendrovat konečnou vizualizaci.

- **Video**
	- Podobně jako u vizualizace, upravíme model a přejdeme do záložky Video.
	- U vytváření videa můžeme nastavit roční období, čas, déšť, sníh, zkrátka to samé, co u fotografie.
	- Můžeme ho vytvořit jako průlet objektem nebo pouze jako podhled na objekt během celého dne apod.

- **360 ° panorama**
	- Přepnutím do sekce 360 panorama postupujeme obdobně jako v předešlých případech.
	- Vkládáme efekty, upravujeme konečné světlo a počasí a v poslední části rendrujeme a nastavujeme volby výstupu.

### • **Vytvoření VR**

• V sekci 360 panorama si vytvoříme snímky v prostoru, ve kterém chceme tato panoramata vytvářet. Je možné najednou vytvořit několik snímků, které budeme

rendrovat.

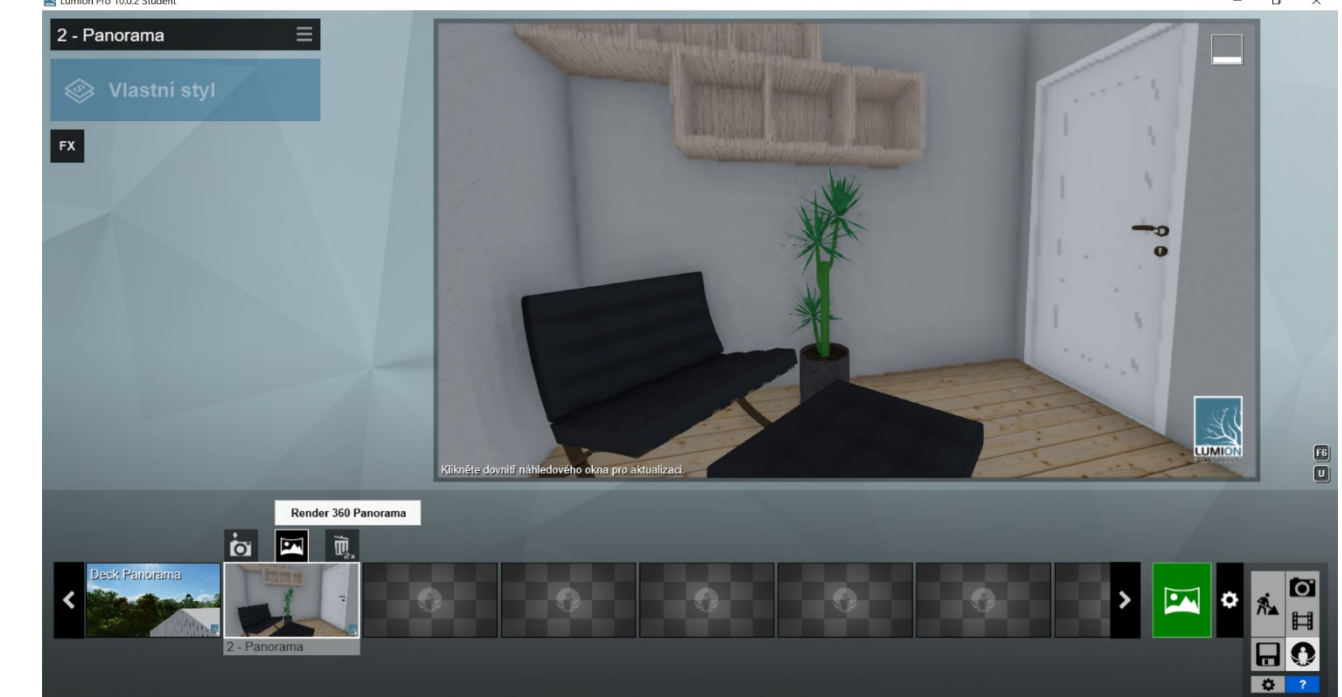

Zdroj: vlastní

#### • **Rendrování**

VŠTE

- Po nastavení kamery do míst, kde chceme vytvářet panoramata, a vytvoření snímků, přejdeme k samotnému rendrování.
- Je zde několik variant, které volíme podle toho, jak chceme výstup pozorovat a prezentovat.
- Kliknutím na zelenou ikonu přejdeme na předvolby výstupu, kde si vybíráme ze dvou záložek – MyLumion a 360 panorama.

#### • **360 panorama**

• V záložce 360 panorama vytváříme panoramatické obrázky ve formátu \*.jpg, které když nahrajeme např. do mobilního telefonu a spustíme přes aplikaci umožňující přehrávání virtuální reality, můžeme začít s pohlížením daného

výstupu.

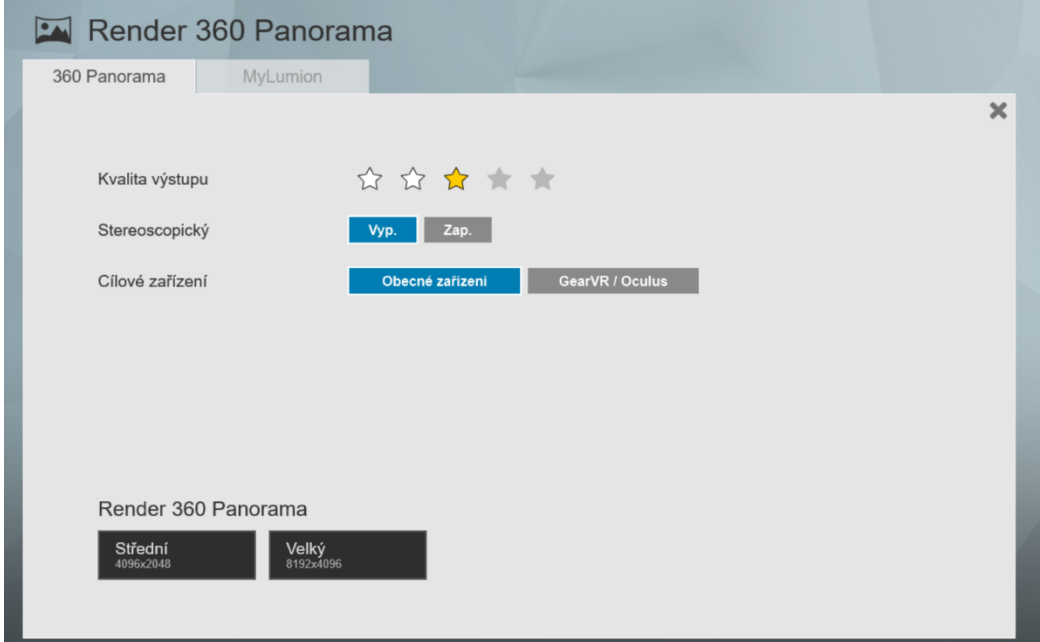

Zdroj: vlastní

- Kvalita výstupu
	- Čím kvalitnější výstup, tím déle bude rendrování trvat, a konečný výstup bude o to realističtější.
- Stereoskopický obraz
	- Vybíráme, zda chceme obraz stereoskopický či nikoliv, tzn. pro každé oko zvlášť nebo klasické zobrazení.
- Cílové zařízení (obecné zařízení nebo GearVR/Oculus)
	- Možnost vybíráme podle toho, jak se chceme na virtuální realitu dívat (válcové a kubické promítání).

- Po nastavení veškerých parametrů a odkliknutí se začne rendrovat panorama, tím se nám vytvoří soubor, ve formátu \*.jpg.
- Nastavení předvoleb výstupu ovlivňuje, jak bude \*.jpg vyrendrované, a jak budeme schopní virtuální realitu pozorovat.

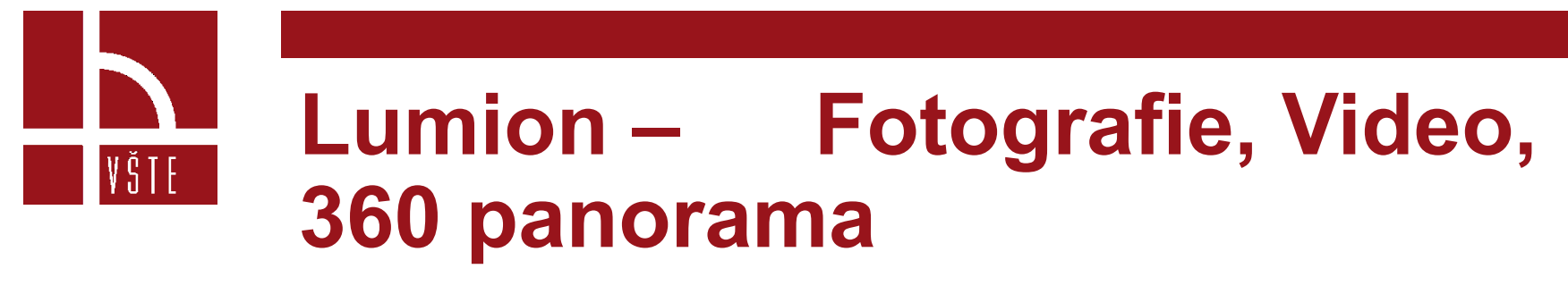

#### **Rendrování**

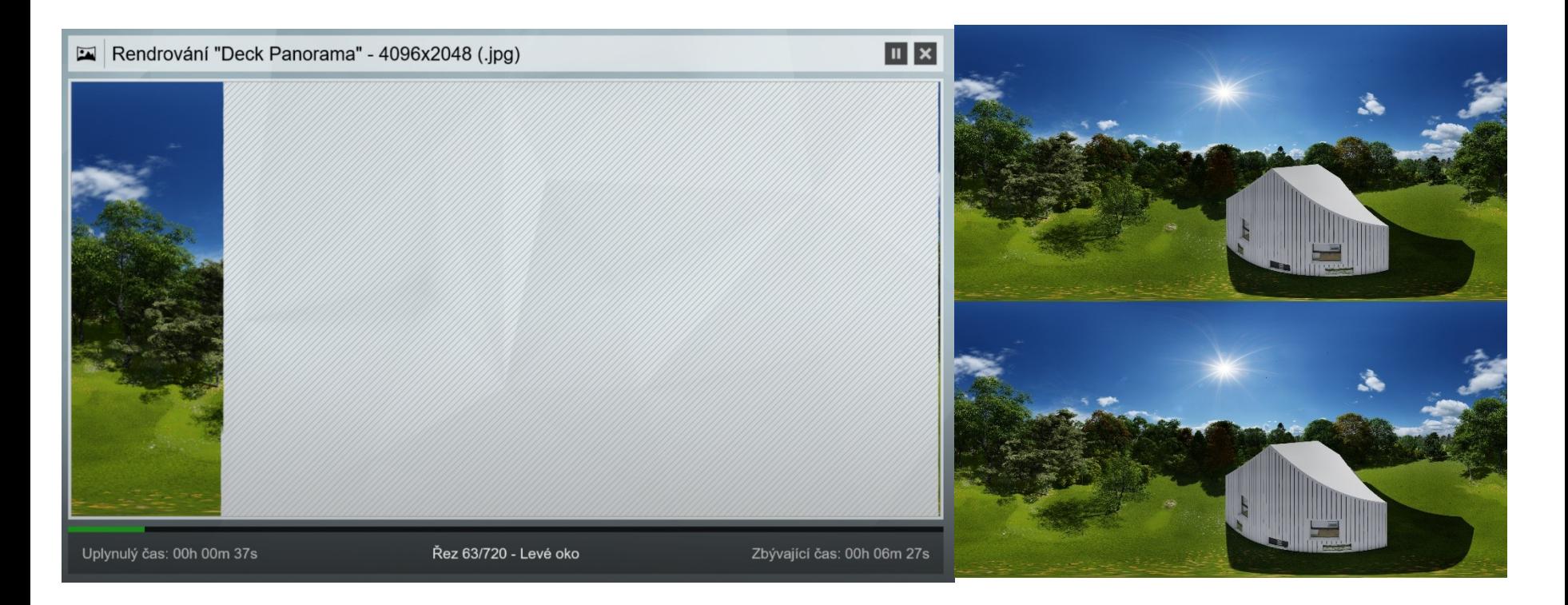

Zdroj: vlastní

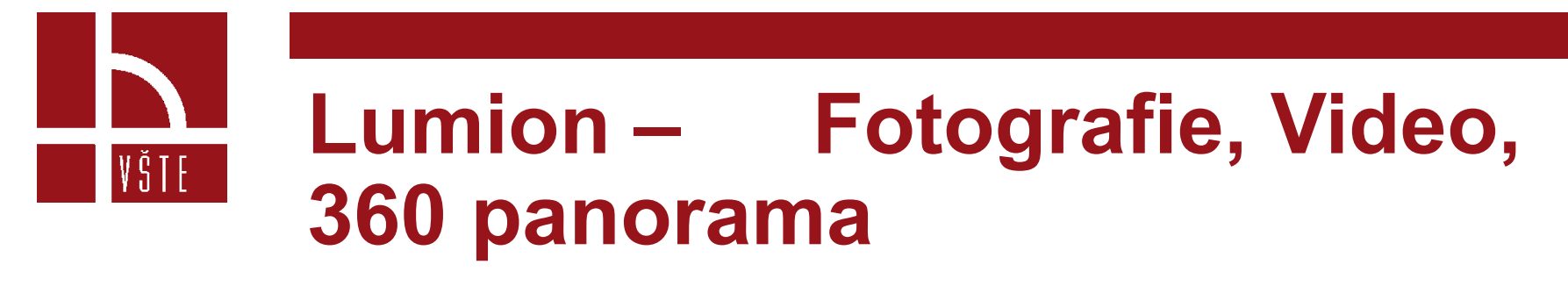

#### **Rendrování**

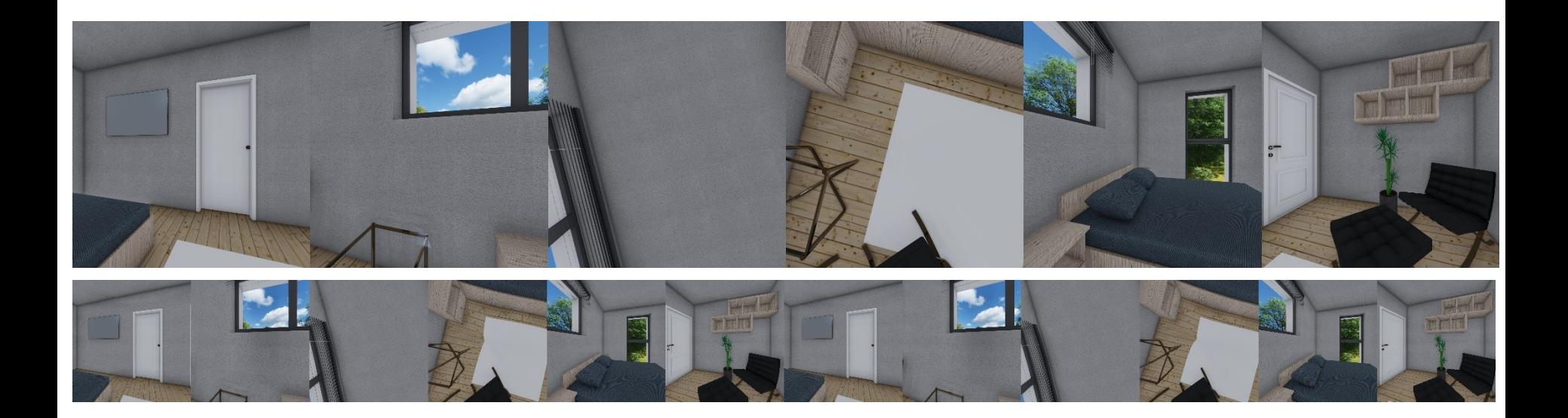

Zdroj: vlastní

#### **My Lumion**

- MyLumion umožňuje okamžité sdílení našich výstupů.
- Vytvoří odkaz, pomocí kterého se každý může podívat do našeho návrhu prostřednictvím počítače, mobilního telefonu nebo tabletu.

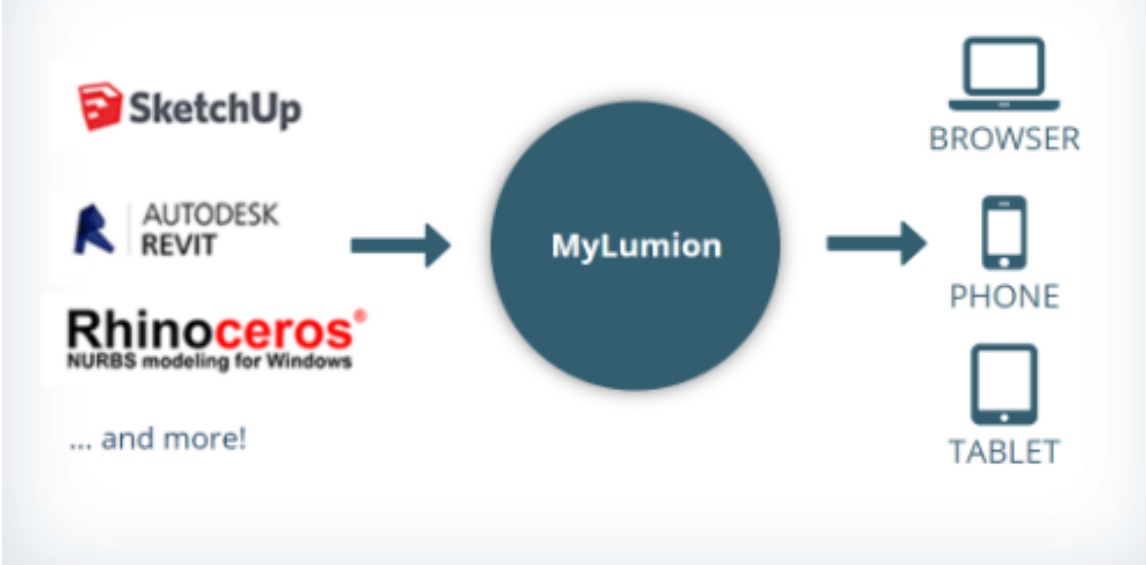

Zdroj: www.lumion.cz

- Kliknutím na záložku MyLumion vybíráme stejně jako v případě 360 panorama kvalitu výstupu a je nutné uvést e-mail.
- Stiskneme rendrovat a spojením všech obrázku se vytvoří 360 panorama.
- Po dokončení Lumion okamžitě nabídne možnost si výstup prohlédnout.
- Lumion je propojen s cloudem, na který se nám ukládají jednotlivá panoramata.
- Na emailové adrese, kterou jsme uvedli, nám byl odeslán link, přes který se můžeme na projekt podívat později nebo ho odeslat investorům ke konzultaci.

#### Nastavení kvality výstupu a zadání emailu

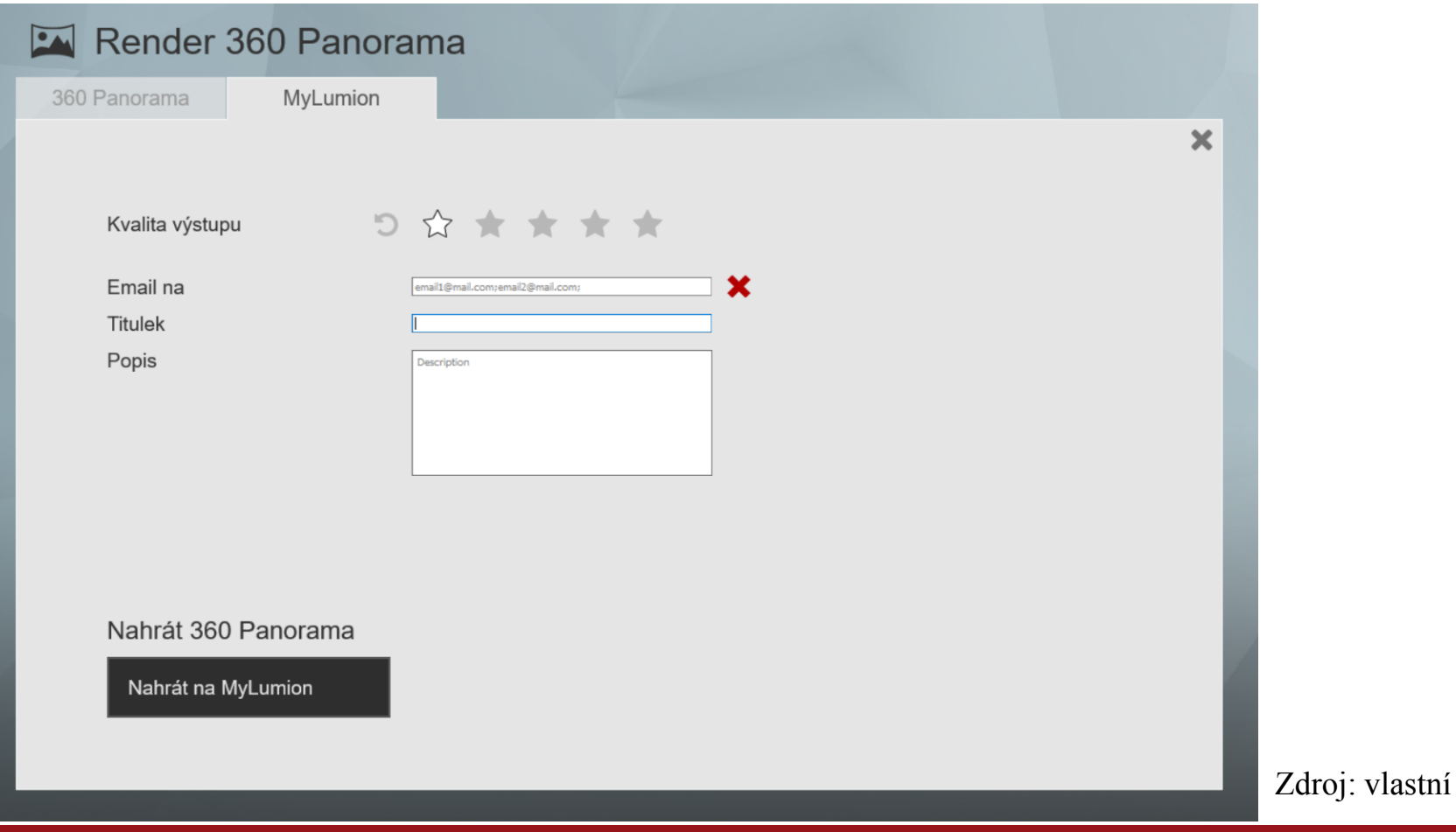

#### Lumion po rendrování okamžitě nabídne si výstup prohlédnout

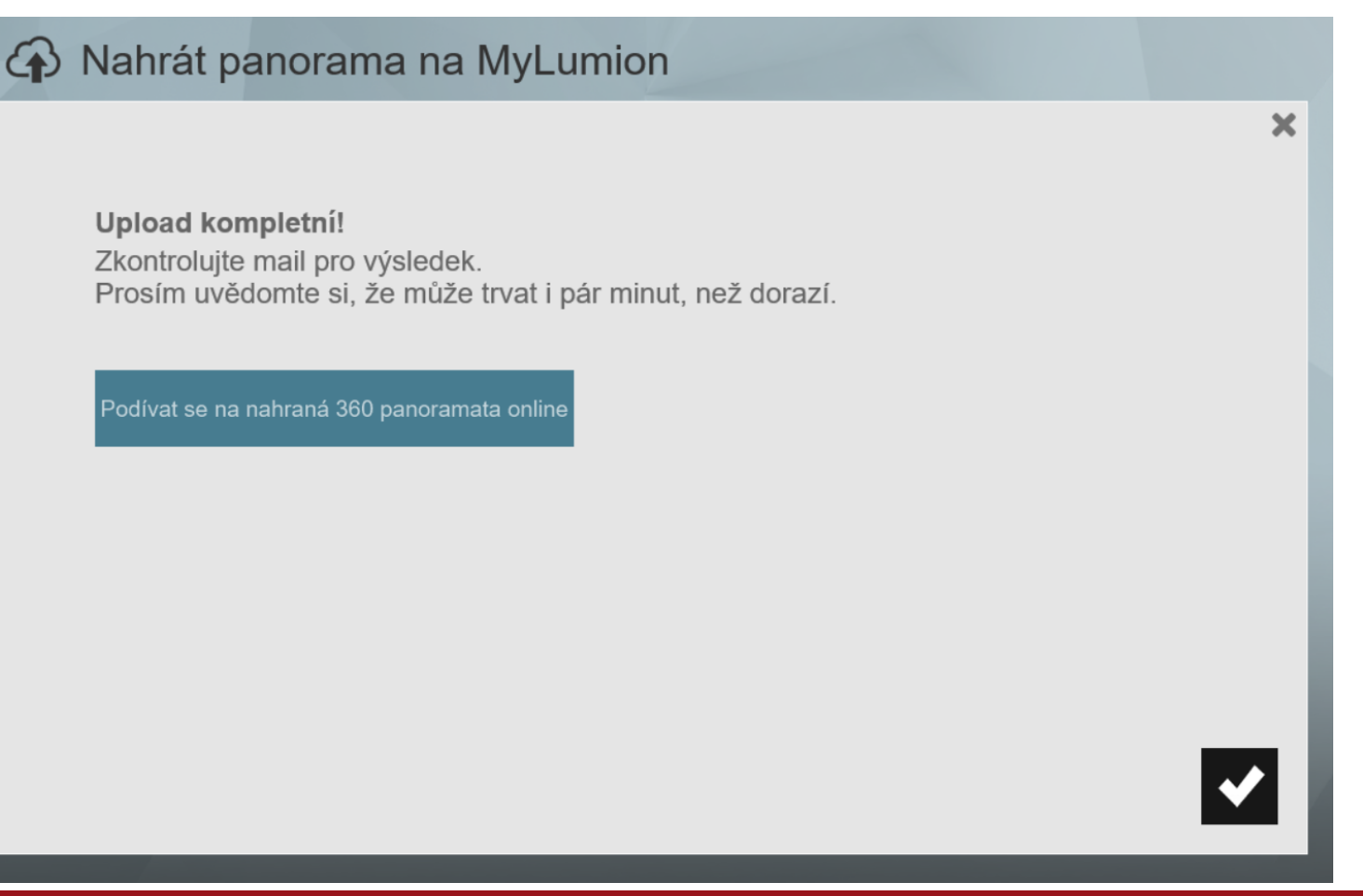

Zdroj: vlastní

Otevření odkazu zaslaného na e-mail

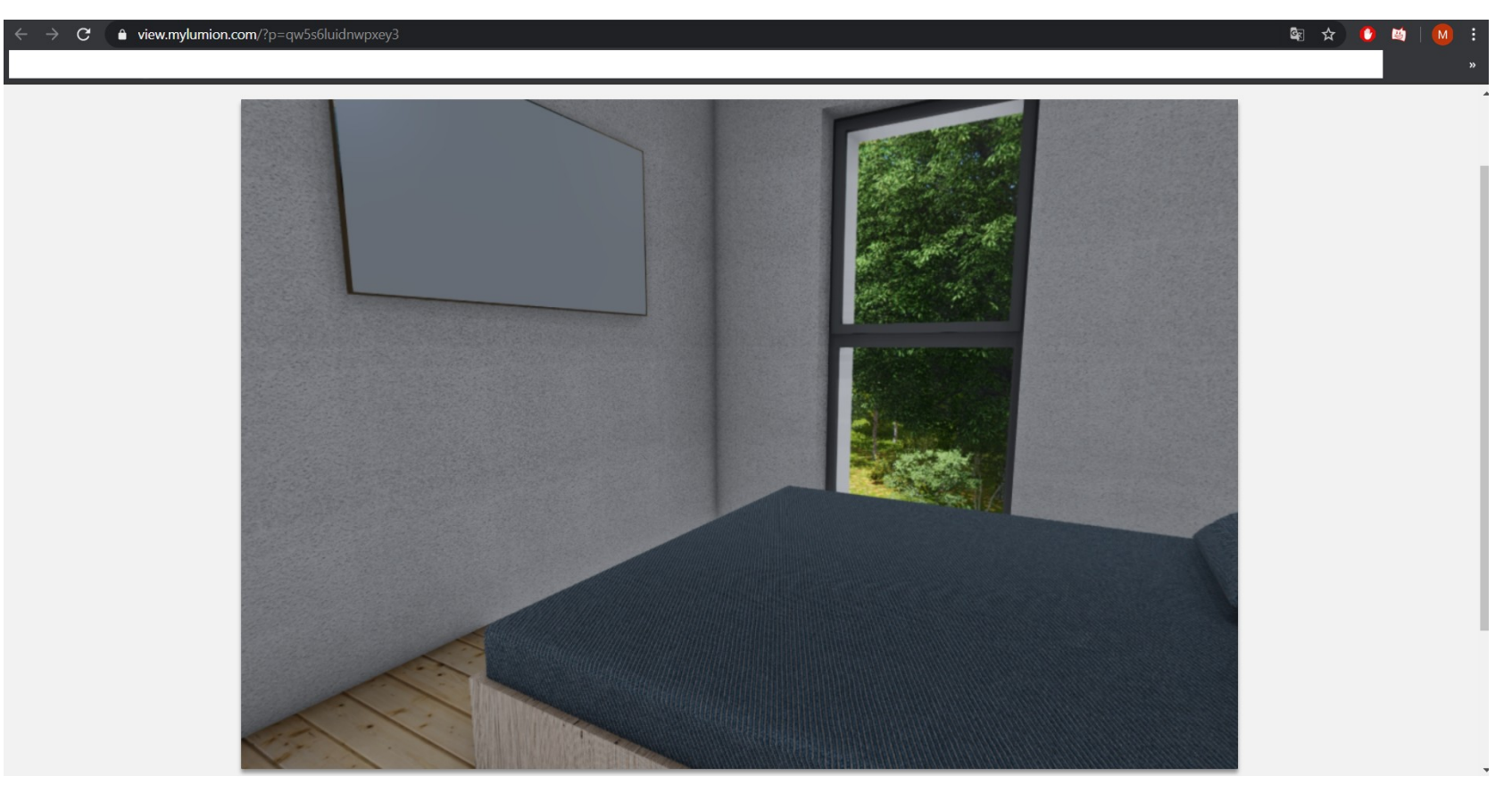

Zdroj: vlastní

33 Kurzy pro společnost 4.0, CZ.02.2.69/0.0/0.0/16 031/0011591 www.VSTECB.cz

#### **Prezentace VR**

- PC
	- Pomocí odkazu zaslaného přes MyLumion jsme schopni si 360 panorama prohlédnout nejen na počítači, ale i na mobilním telefonu či tabletu.
	- Vkládání na Facebook Velkým hitem stále se rozvíjející virtuální reality je vložení 360 panorama na sociální sítě. Postup vložení najdeme na na <https://www.lumion3d.cz/360-fotky-na-facebook/>

#### **Prezentace VR**

- Smartphone / tablet Mobilní telefon pro sledování virtuální reality musí splňovat jisté hardwarové požadavky. Virtuální realita je náročná technologie a není možné použít jakýkoliv telefon.
	- SmartPhone Mobilní telefon musí být vybaven gyroskopem, který je schopen změřit náklon telefonu. Slouží k tomu, abychom se při otáčení s telefonem v ruce rozhlíželi ve virtuální realitě kolem sebe. Dále by měl mít vysoké rozlišení. Pokud chceme virtuální realitu sledovat pomocí VR brýlí, měl by být kompatibilní s daným typem atd. Telefony pro virtuální realitu bývají přizpůsobeny již od výroby.

Zdroj: https://www.smarty.cz/virtualni-realita-mobily-lp254

• Aplikace – Vyrendrované \*.jpg si prohlédneme pomocí aplikací, které jsou volně dostupné. Stačí si panoramata nahrát do mobilního telefonu, spustit aplikaci a můžeme začít s prohlídkou.

#### **Prezentace VR**

- Cardboard / Brýle pro VR
	- Cardboard Jedná se pouze konstrukci, do které se vloží mobilní telefon se spuštěnou aplikací s nahraným 360 stupňovým panoramatem. Nasazením této konstrukce na hlavu a otáčením kolem své osy se ponoříme do virtuální reality.
	- Brýle pro VR Pro pasivní, ale hlavně aktivní, virtuální realitu jsou určeny speciální headsety, díky kterým je zážitek z VR mnohem realističtější. Konstrukce VR brýlí je vytvořena pro spolupráci s mobilním telefonem a ve složitějších případech pro spolupráci s počítačem.

#### **Propojení výstupu s VR zařízením**

- Na internetových stránkách [www.trinusvirtualreality.com](http://www.trinusvirtualreality.com/) je možno stáhnout zkušební i placenou verzi aplikace Trinus.
- Tato aplikace nám poslouží k propojení mobilního telefonu a počítače a umožní nám, mnohem lepší ponoření do VR, než v případě samotného mobilního telefonu nebo počítače.
- Aplikace musí být stažena jak do telefonu, tak do počítače. Na Google Play je dostupná ve verzi Trius VR LITE, jedná se o zkušební verzi, která nám ale pro naše účely postačí. Dostupná je i pro Apple

#### **Aplikace na Google Play**

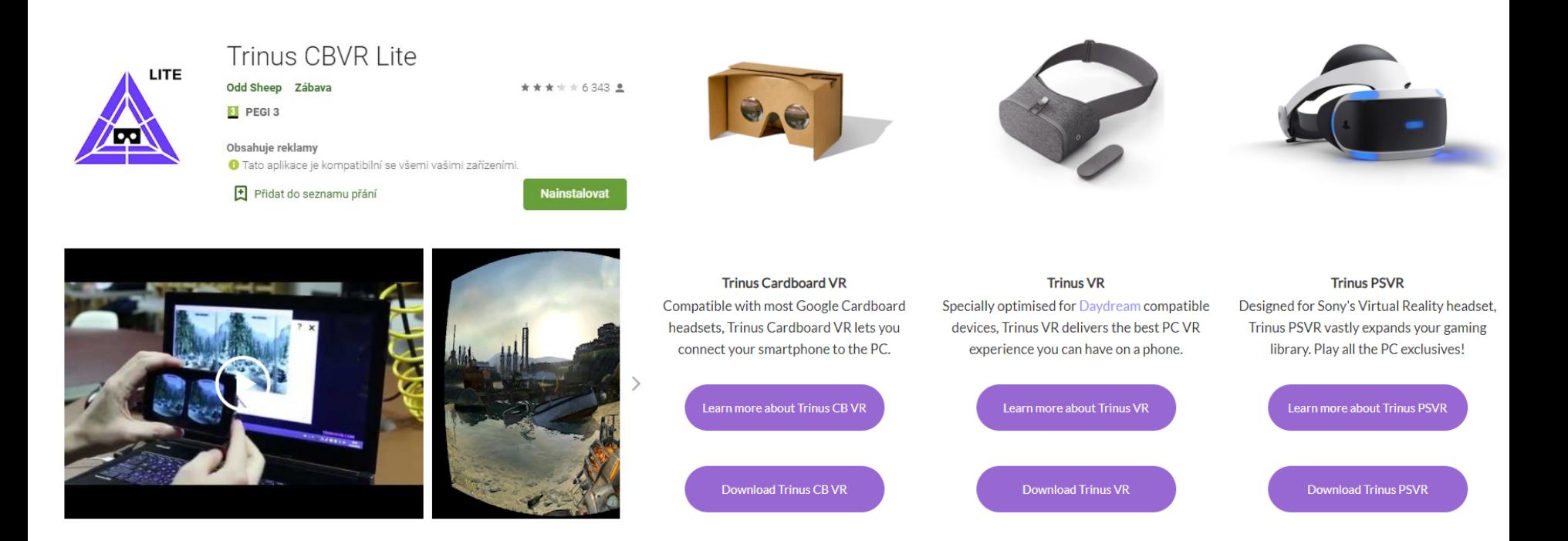

Zdroj: vlastní

38 Kurzy pro společnost 4.0, CZ.02.2.69/0.0/0.0/16 031/0011591 www.VSTECB.cz

- Po dokončení instalace propojíme telefon s PC pomocí USB (USB-C) kabelu. Na PC následně spustíme Lumion a Trinus VR server.
- Po spuštění VR Serveru, nastavíme náš typ mobilu/ brýlí, kvalitu volíme nejvyšší, jako režim volíme Compatible, nastavíme přizpůsobení naším očím a zapneme sledování myši. Nepřesnosti gyroskopu minimalizujeme tím, že posuvník dead zone posuneme doprava.

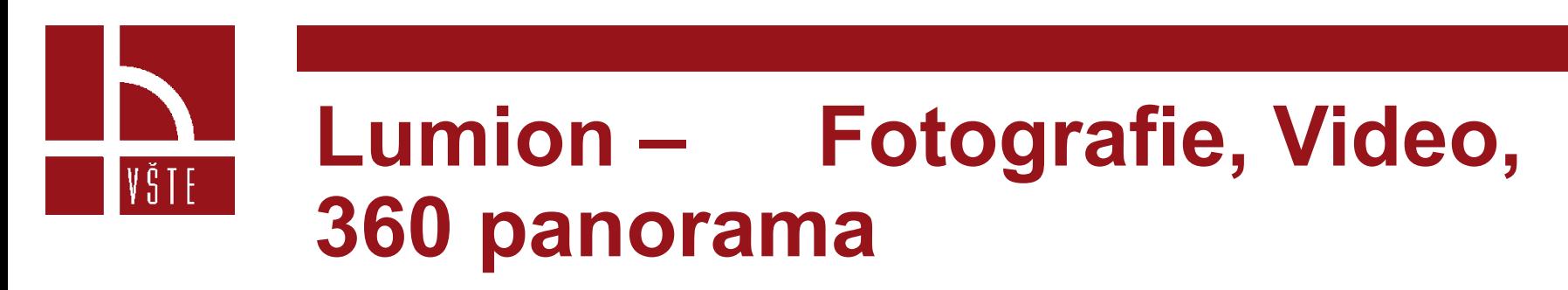

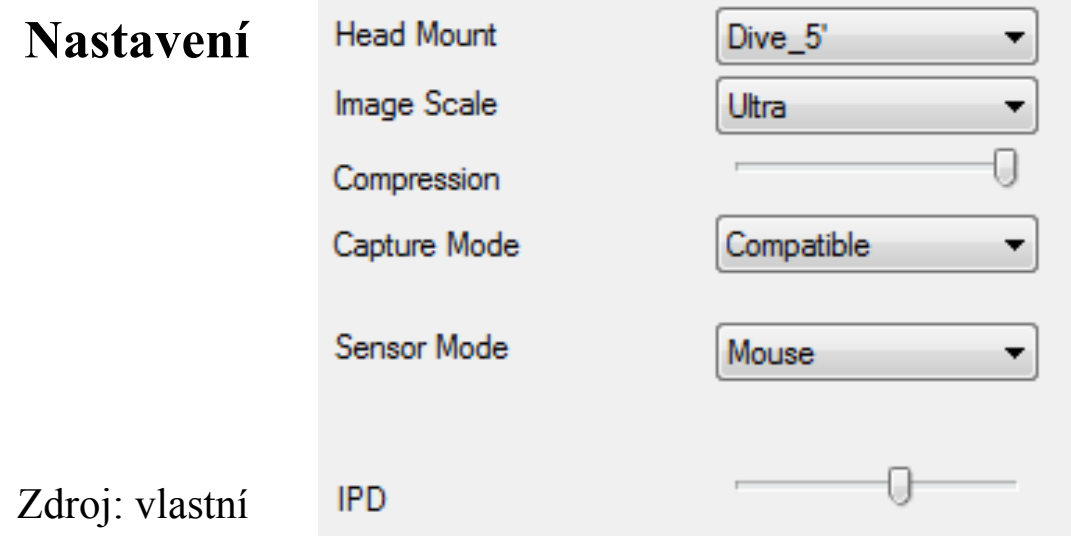

• V mobilním telefonu spustíme aplikace a posledním krokem je spuštění tlačítka ON/OFF na telefonu a na PC, kde přejdeme do okna Lumionu. V této chvíli máme nasdílený obraz pro každé oko a vložíme telefon do brýlí.

• Snímek obrazovky telefonu – Propojení PC a telfonu

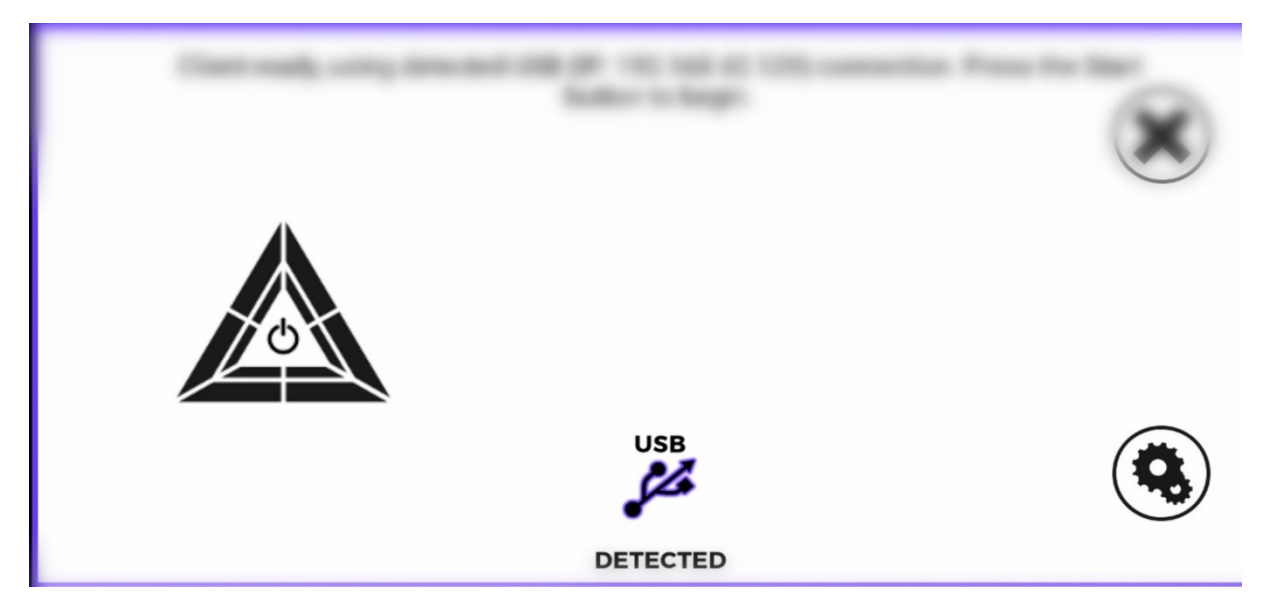

• Celý postup je dostupný na internetových stránkách Lumionu.

Zdroj: vlastní

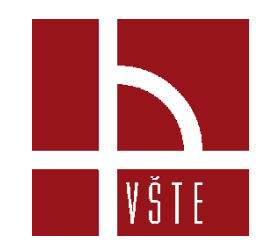

#### **Kontrolní otázky**

- 1. Jak je možné vytvořit render pro VR?
- 2. Kam se v Lumionu ukládají jednotlivá panoramata?
- 3. Jak se nazývá aplikace sloužící pro VR s pomocí mobilního telefonu?
- 4. Čím musí být vybaven mobilní telefon, aby jej bylo možné použít pro VR?
- 5. Co ovlivňuje kvalitu výstupu renderu?

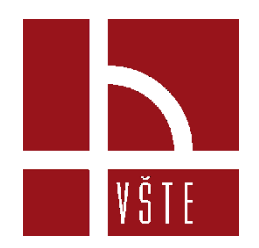

# Děkuji za pozornost

dedic@mail.vstecb.cz

www.VSTECB.cz